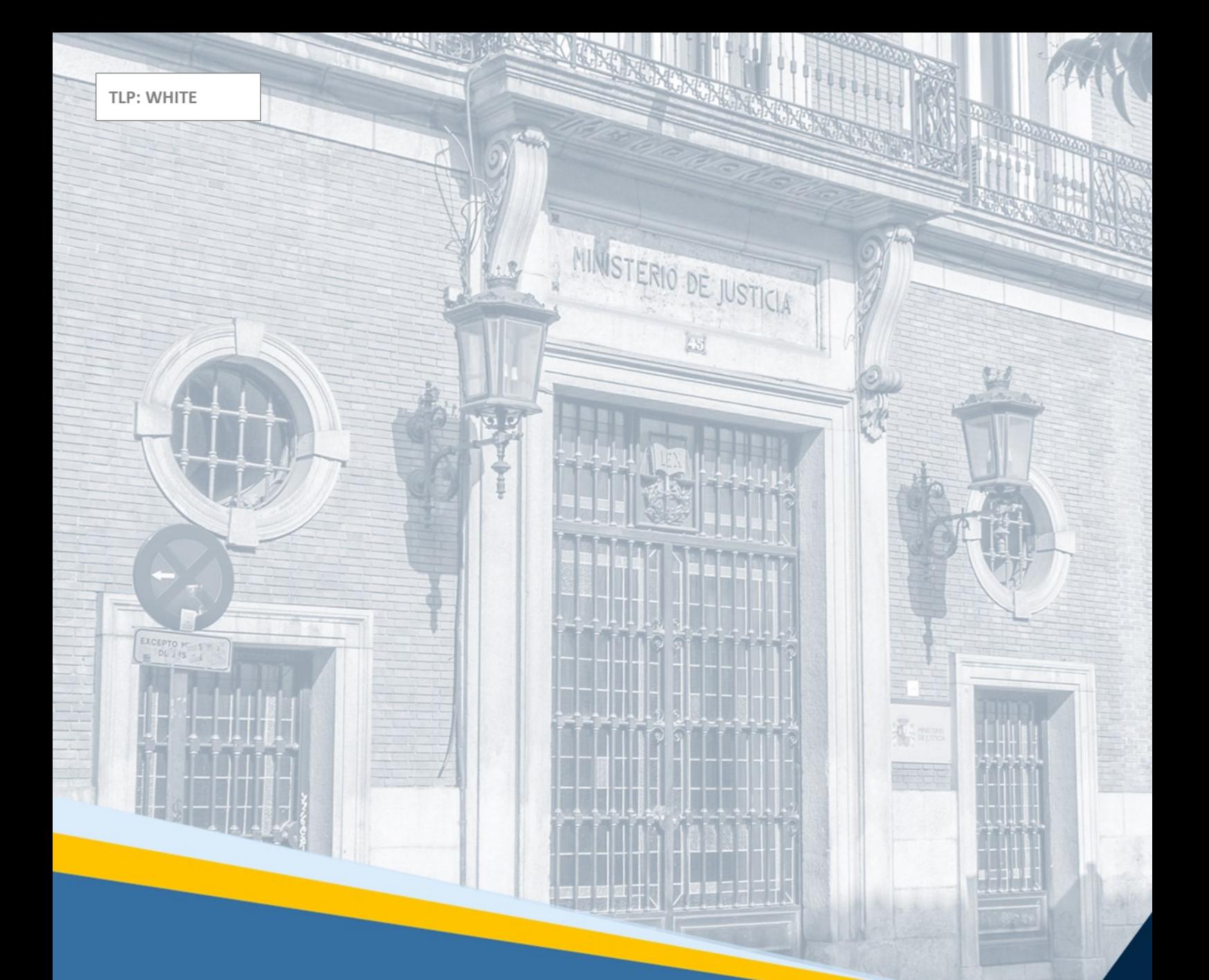

# **ACCEDA-Justicia** Guía Rápida para el profesional

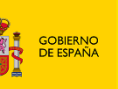

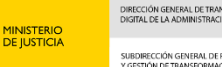

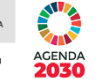

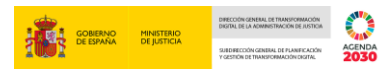

# **Ficha del Documento**

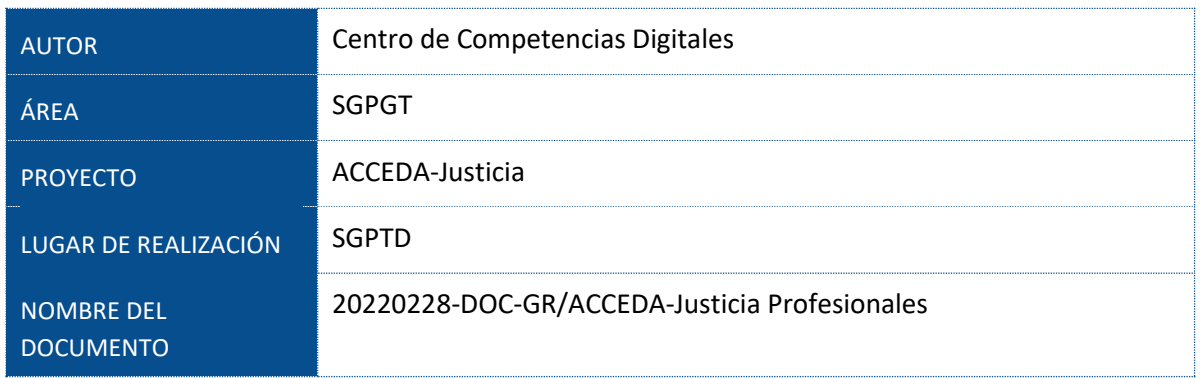

# **Control de Versiones del Documento**

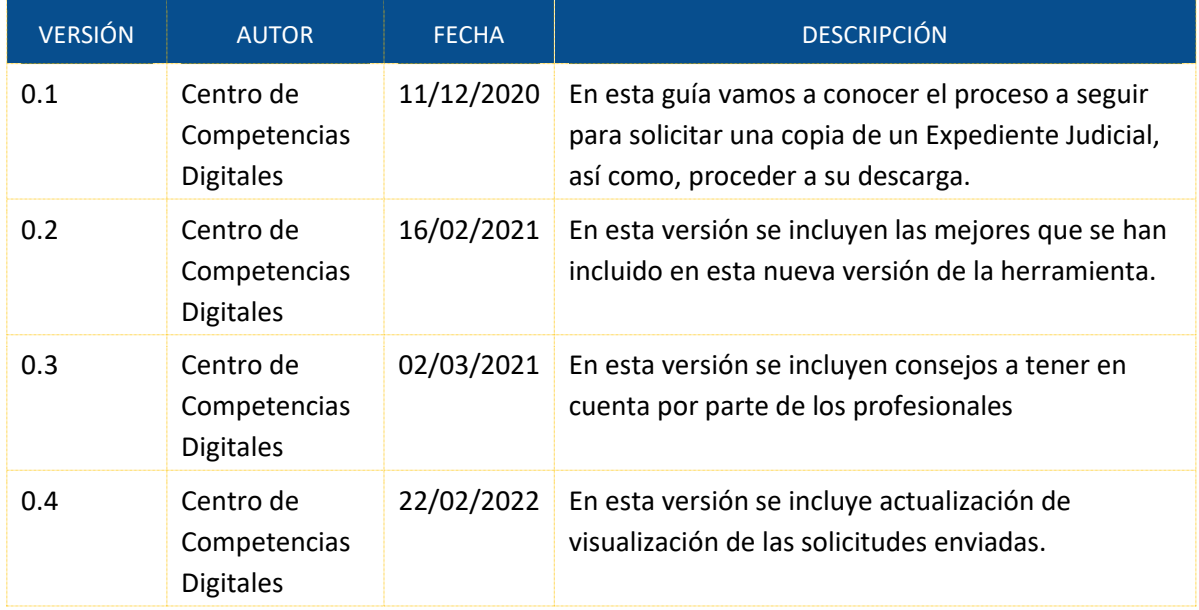

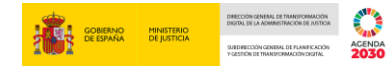

# Índice

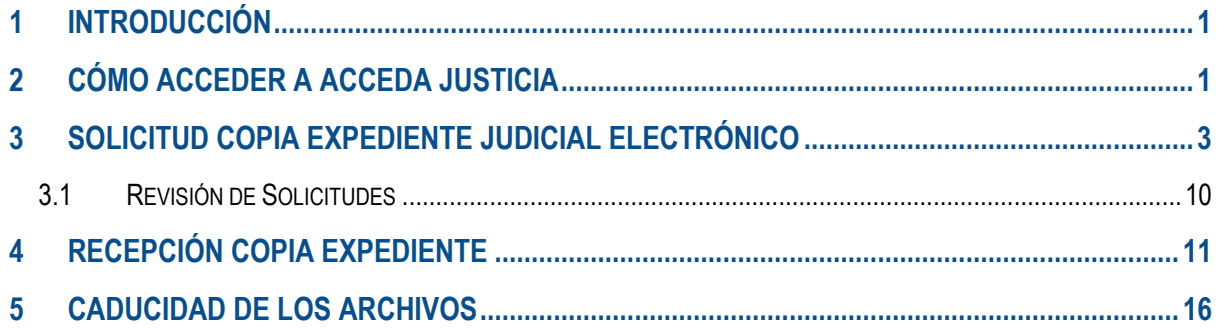

# <span id="page-3-0"></span>**1 INTRODUCCIÓN**

**ACCEDA-Justicia** es un proyecto que **facilita la comunicación** entre profesionales y Órganos Judiciales de la Administración de Justicia con el objetivo de **minimizar los tiempos** que conlleva, entre otros, el proceso de solicitud de **copias de Expedientes Judiciales**.

De este modo, **ACCEDA-Justicia** nos permite **solicitar documentación** de los expedientes judiciales o copia íntegra de los procedimientos **de forma telemática** sin necesidad de desplazarnos a los órganos judiciales. Los únicos requisitos que nos marca el sistema es que estemos personados en el procedimiento y dispongamos de un certificado electrónico válido para verificar nuestra identidad.

# <span id="page-3-1"></span>**2 CÓMO ACCEDER A ACCEDA JUSTICIA**

Para acceder a **ACCEDA-Justicia** introducimos en el buscador la URL de Acceda: **https://acceda.justicia.es** y clicamos sobre el icono **Acceso** situado en la esquina superior derecha.

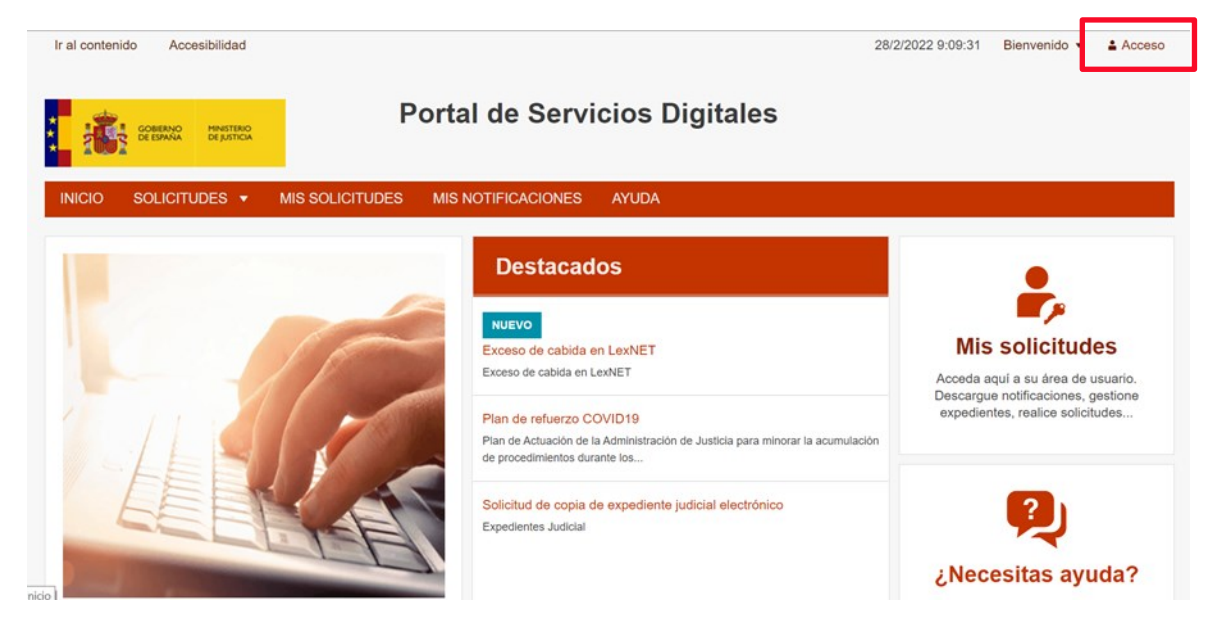

A continuación, pulsamos sobre **Acceso con cl@ve** y la aplicación nos dirige a la pantalla de elección de firmas y acceso.

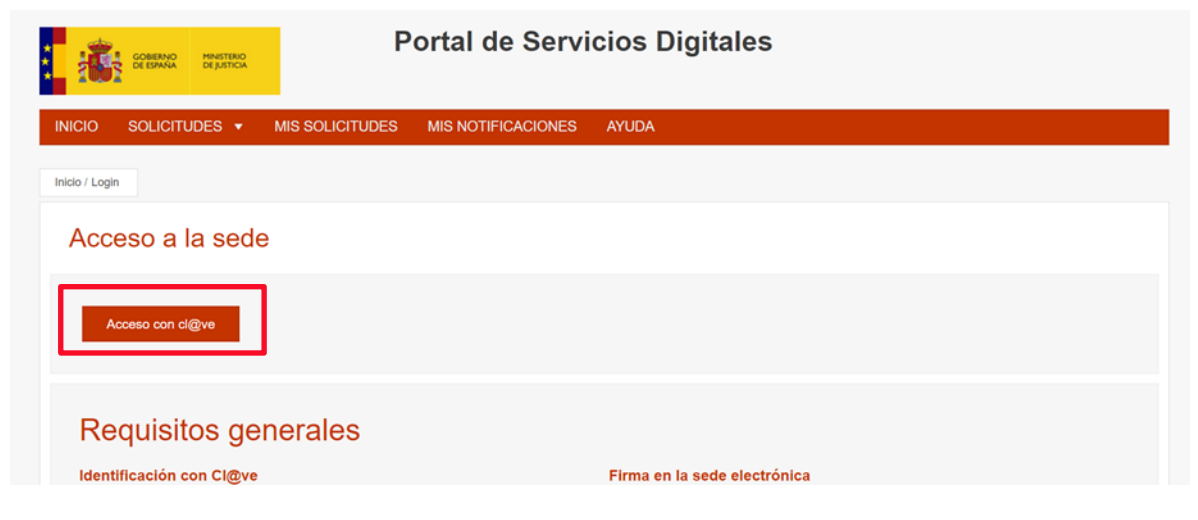

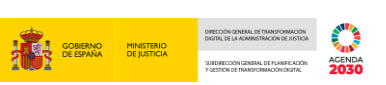

Seleccionamos el método de identificación elegido para acceder; en este caso vamos a realizar el acceso mediante **Certificado electrónico:**

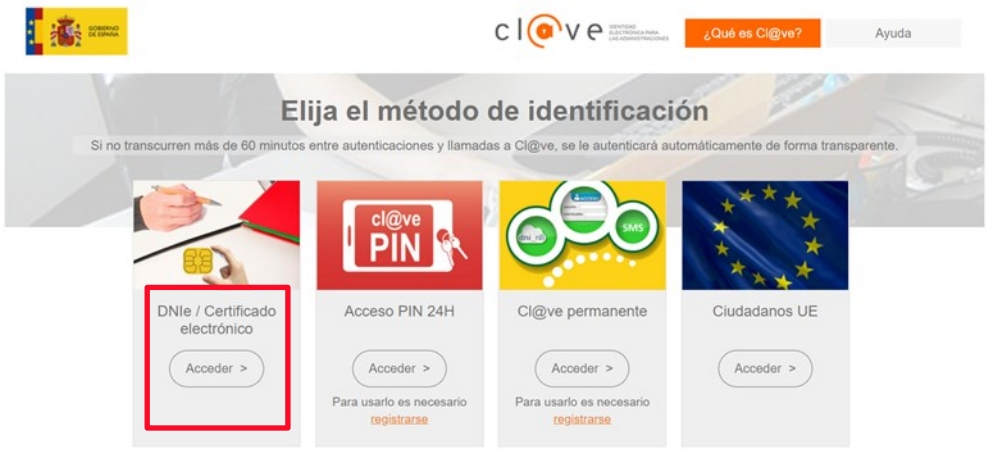

Seleccionamos el certificado correspondiente y accedemos como usuario registrado en **ACCEDA-Justicia.**

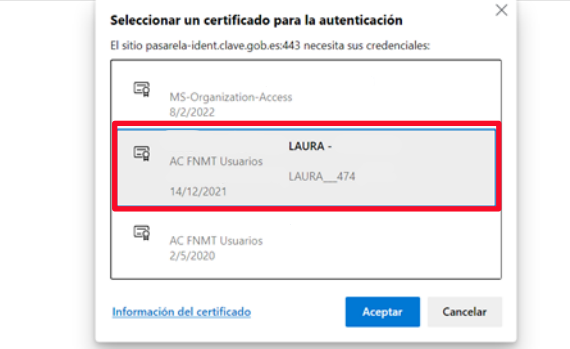

Finalmente accedemos a la aplicación que nos dirige de forma automática al menú de **Mis Solicitudes.**

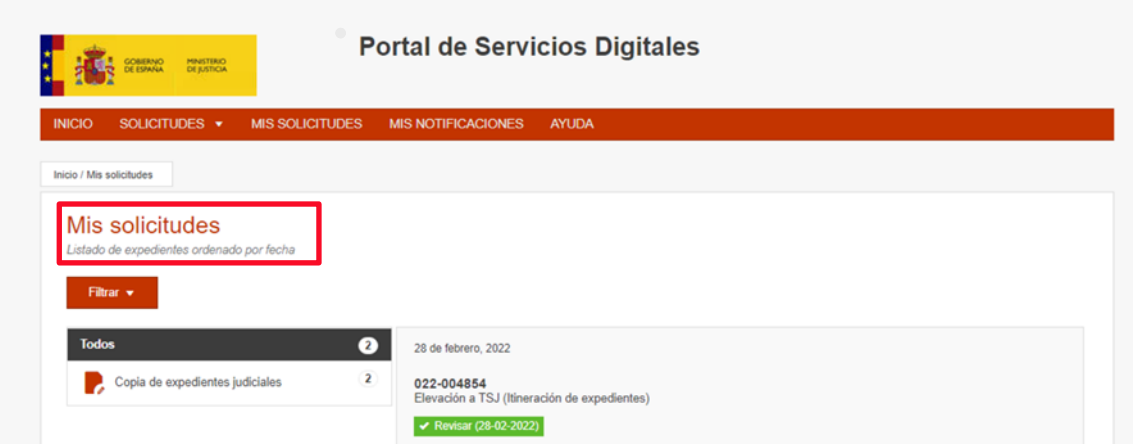

<span id="page-5-0"></span>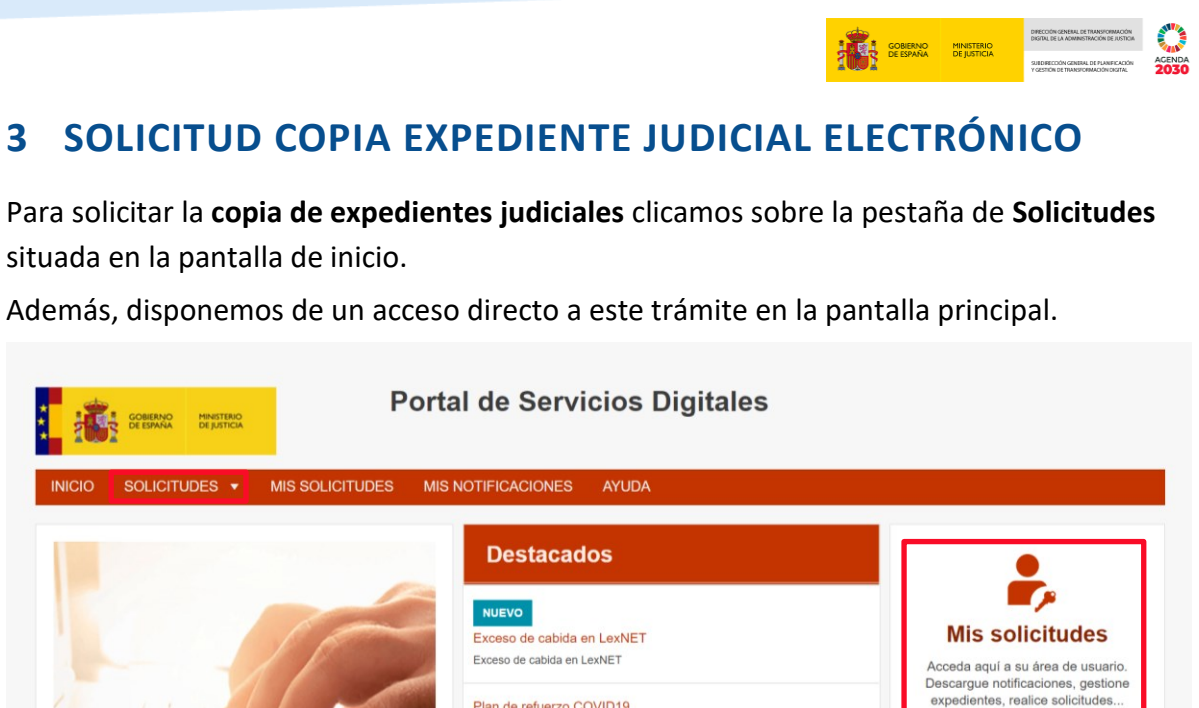

**Portal de Servicios Digitales** GOBIERNO MINISTERIO<br>DE ESPAÑA DE JUSTICIA SOLICITUDES | MIS SOLICITUDES MIS NOTIFICACIONES AYUDA **INICIO** Planes de refuerzo Control de bienes Inicio / Cat Antecedentes Asistencia Jurídica Gratuita Р, Р, Asistencia Jurídica Gratuita **Utilidades** Antecedentes Sol Copia de expedientes judiciales Aportación de Documentación a<br>Órganos Judiciales Р, Validación de documentos electrónicos Envío de Justificaciones de Actuaciones Peticiones Teletrabajo P Р, Envío de Justificaciones de Actuaciones Inscripción en el Registro de Mediadores Apostilla Inscripción en el Registro de Mediadores e<br>Instituciones de Mediación Servicios de Apostilla Documentación exceso de cabida<br>LexNET ¿Necesitas ayuda? Solicitudes sobre procedimientos de Solicitudes so и

Si accedemos mediante la pestaña de **Solicitudes** debemos seleccionar el trámite **Copia de** 

Solicitud de copia de expediente judicial electrónico

Plan de Actuación de la Administración de Justicia para minorar la acumulación

¿Necesitas ayuda?

Plan de refuerzo COVID19

de procedimientos durante los..

pedientes Judicial

#### **IMPORTANTE**

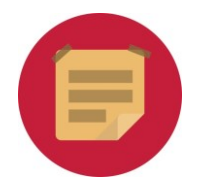

**expedientes Judiciales**:

Cuando accedemos el sistema nos muestra automáticamente la pestaña de Mis Solicitudes para darnos aviso de los expedientes en trámite.

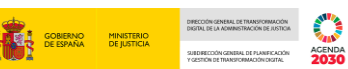

 $\overline{a}$ 

En la siguiente pantalla pulsamos sobre el enlace **Solicitud de copia de expediente judicial electrónico:**

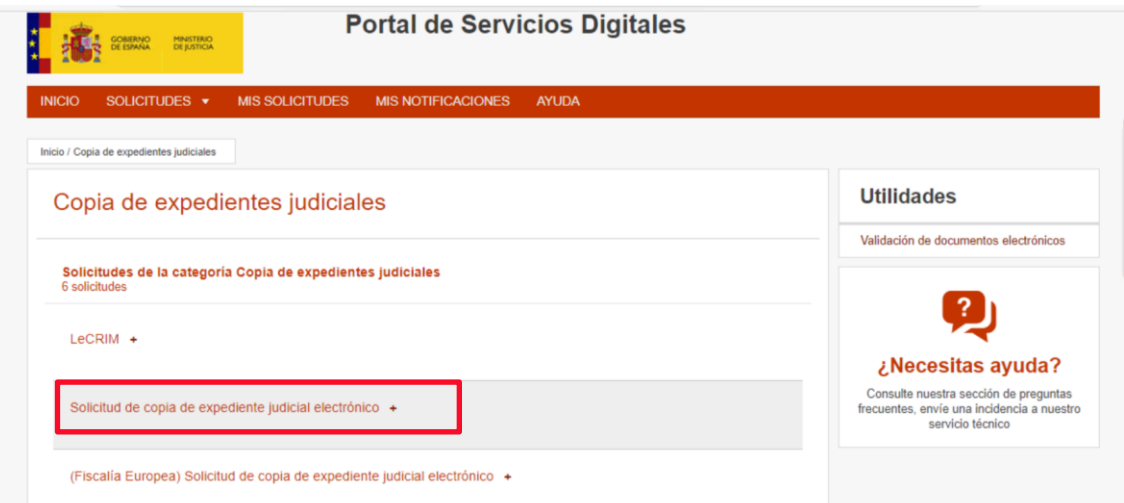

A continuación, accedemos al formulario de **Solicitud de copia de expediente judicial electrónico:**

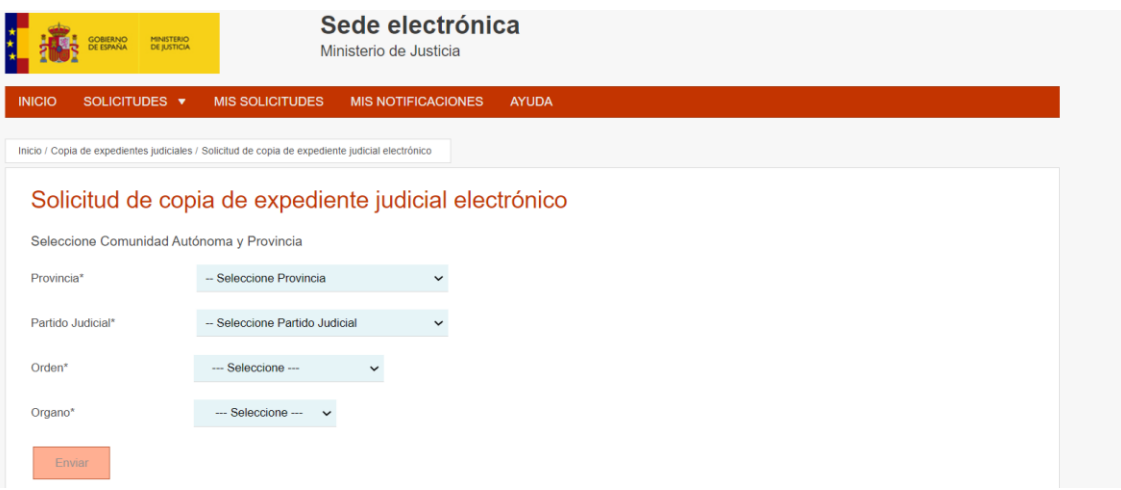

En primer lugar, cumplimentamos los datos relativos a la Comunidad Autónoma y Provincia y pulsamos sobre **Enviar.**

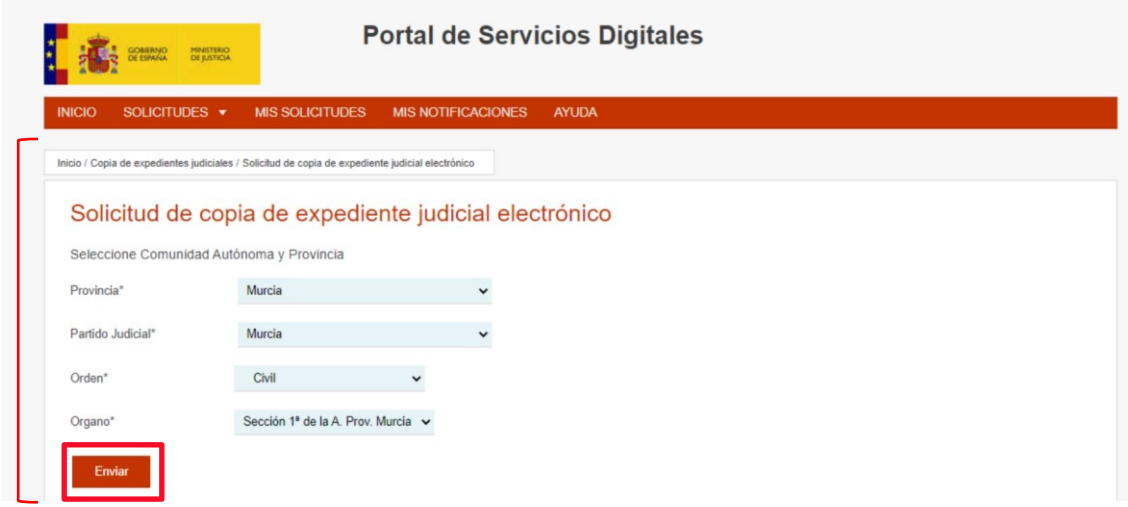

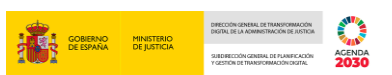

A continuación, debemos de cumplimentar el formulario con los datos relativos al **Solicitante:**

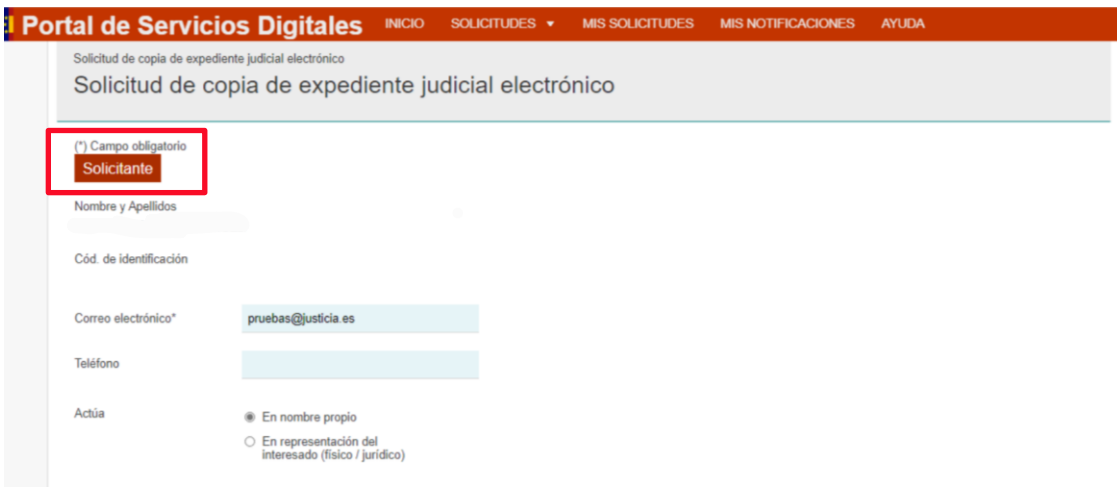

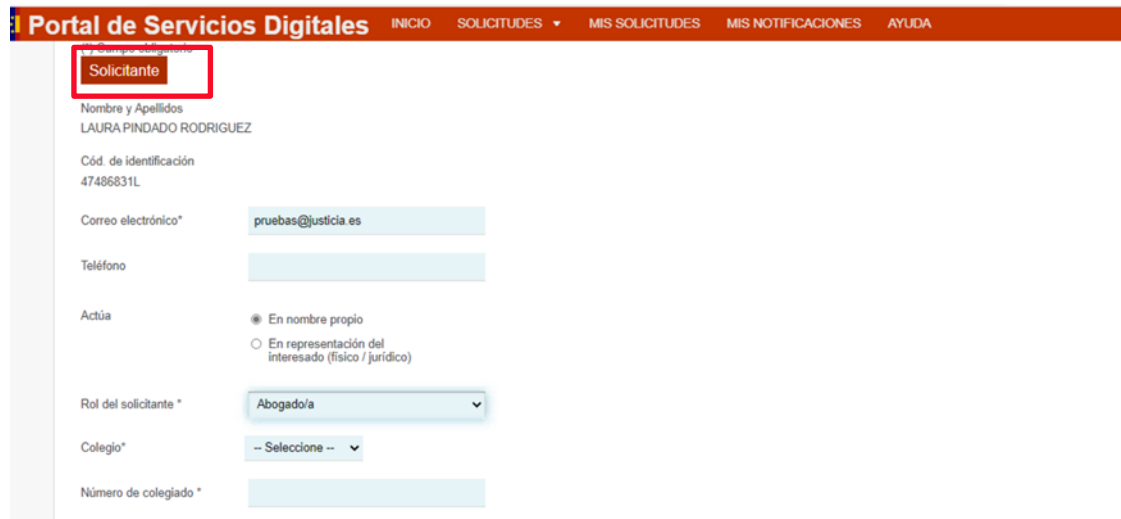

Tras ello, cumplimentamos los datos referentes al procedimiento y adjuntamos la documentación correspondiente a la solicitud.

#### **TEN EN CUENTA**

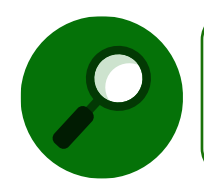

Veremos campos diferentes a cumplimentar en el formulario de solicitud según el tipo de Rol del solicitante que seleccionemos en cada caso.

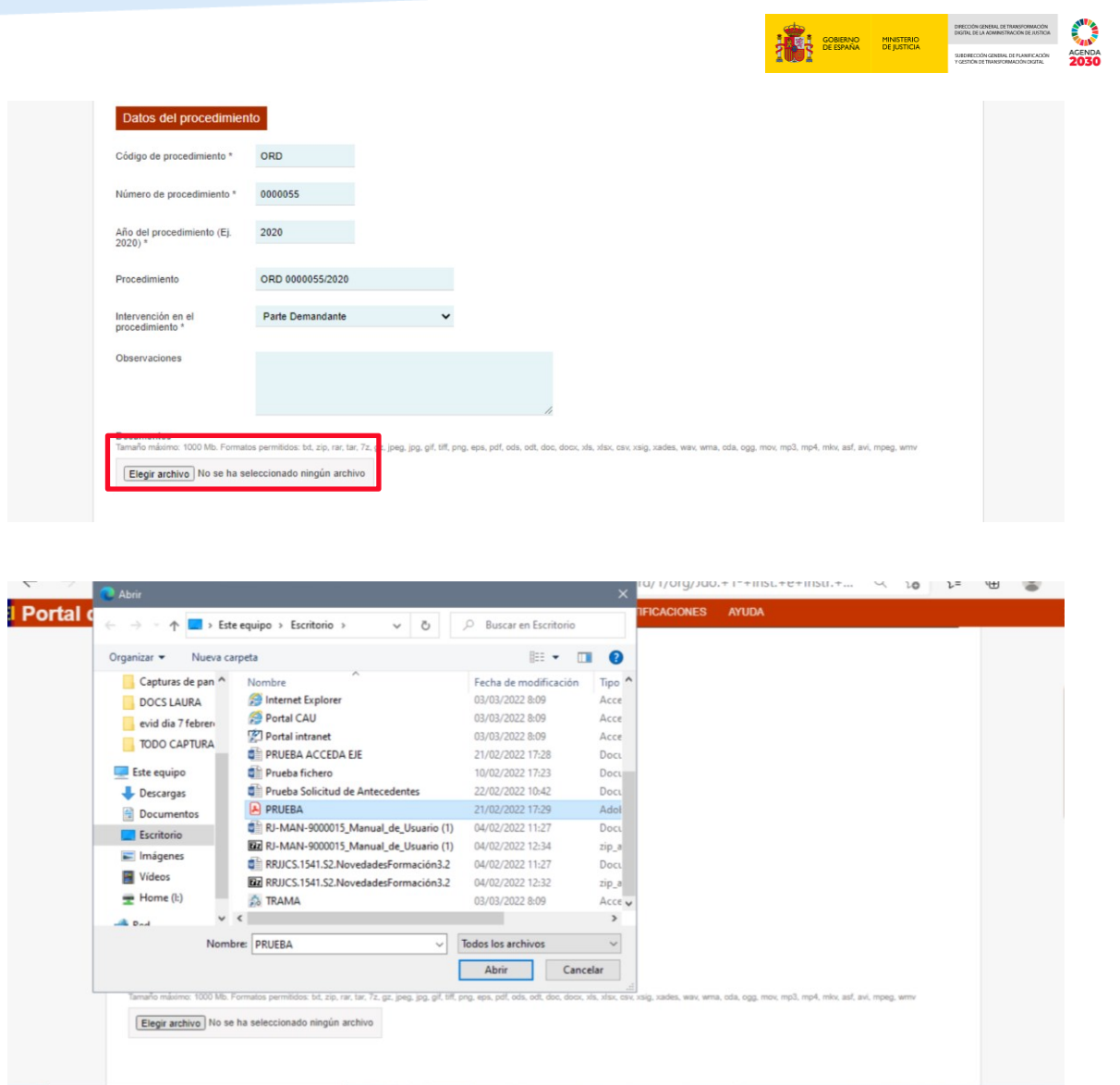

A continuación, visualizamos en pantalla la confirmación de subida de fichero al formulario:

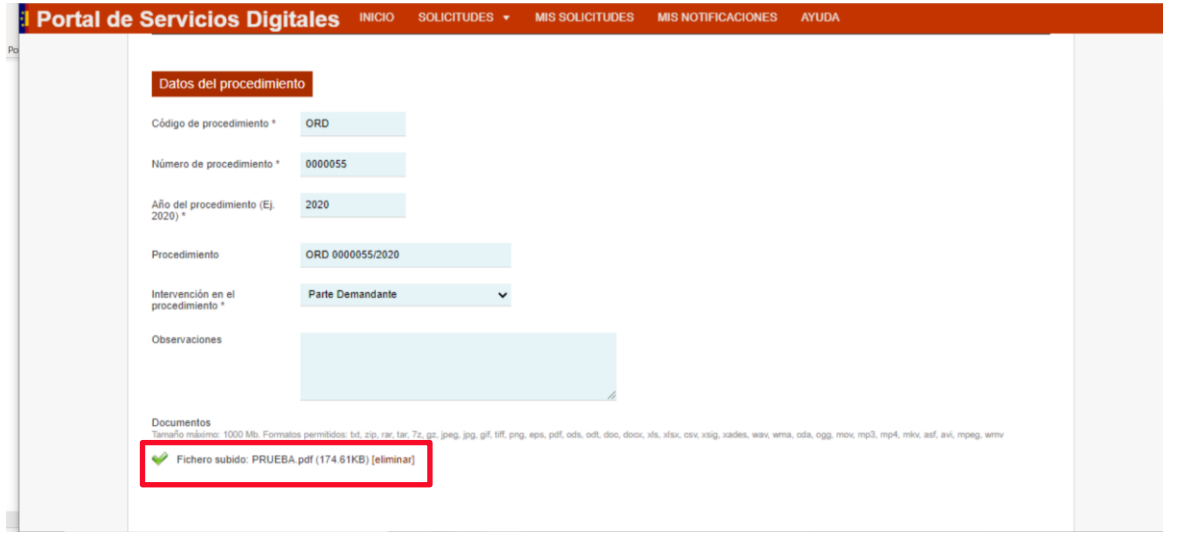

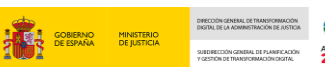

**ACENDA** 

Y, finalmente, clicamos sobre **Enviar.**

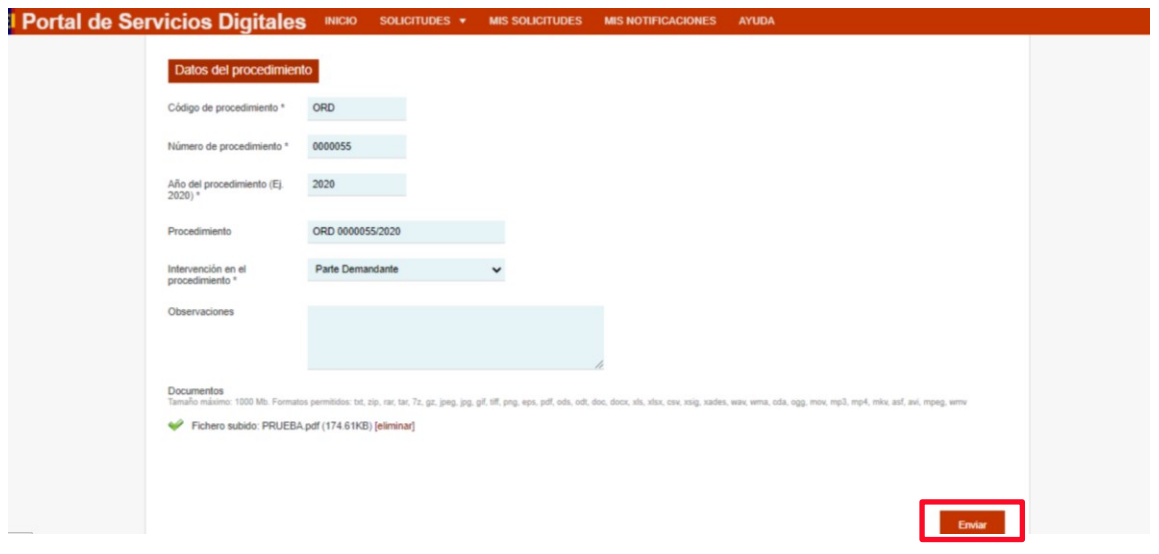

A continuación, la aplicación nos lleva a la pantalla de **confirmación y firma de datos** de la solicitud generada. Para ello pulsamos sobre **Firmar** y la aplicación conecta con **Autofirm@:**

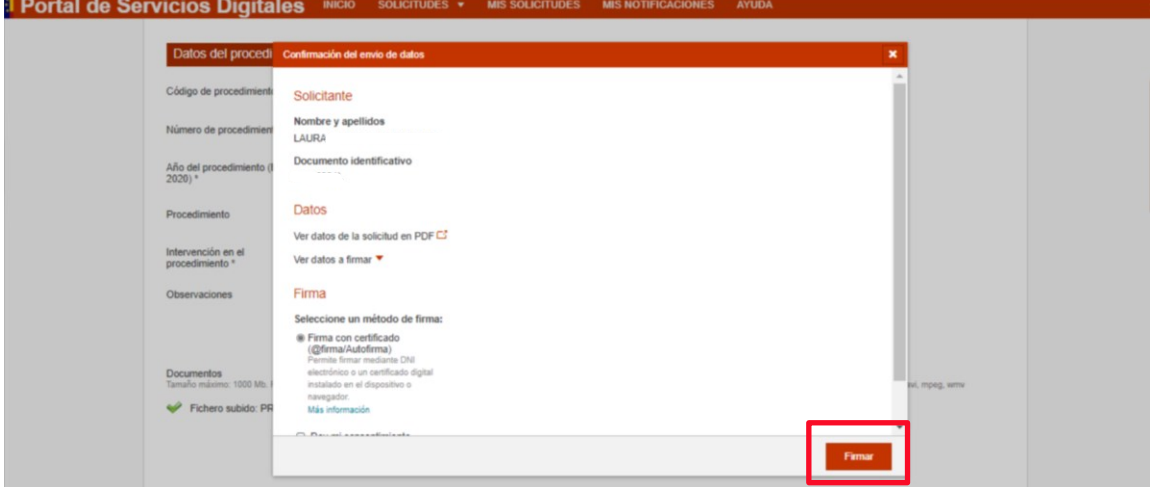

#### **IMPORTANTE**

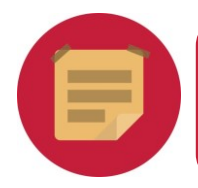

Si no aceptamos el consentimiento mostrado en los formularios de firma de Acceda, el sistema no nos permitirá avanzar en el proceso de solicitud.

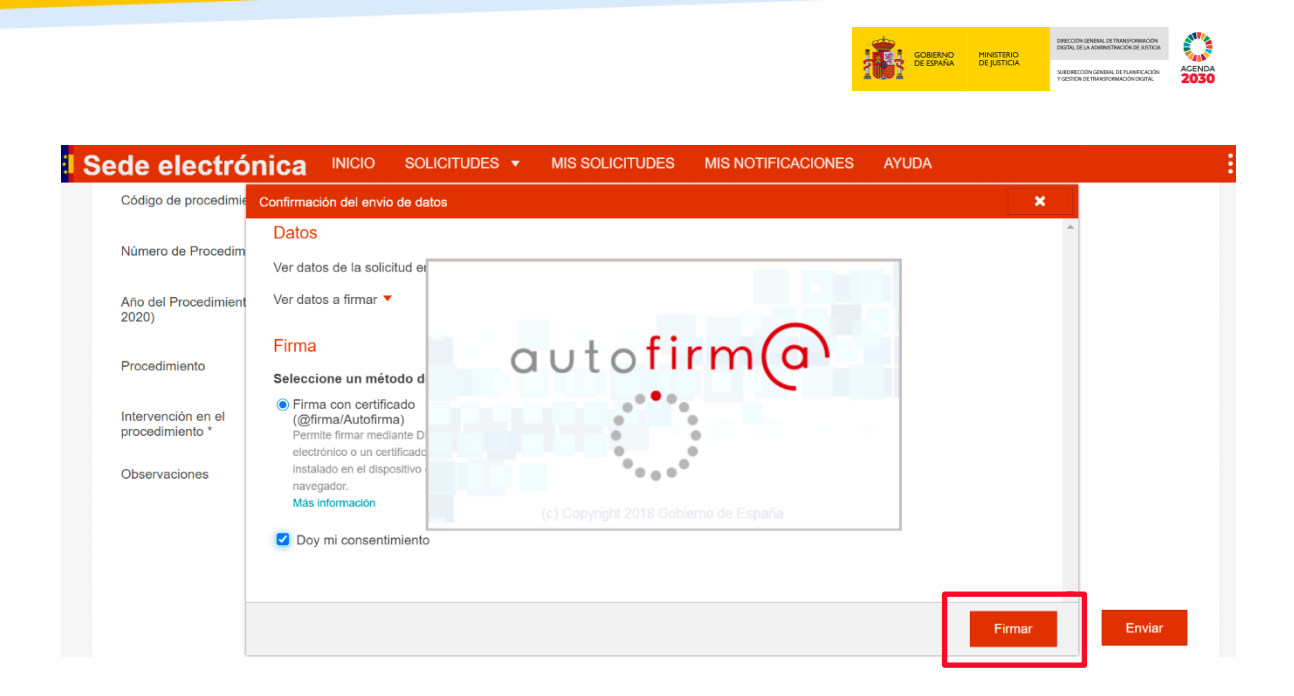

Pulsamos nuevamente sobre el botón **Firmar** y obtenemos nuestro **justificante de solicitud.**

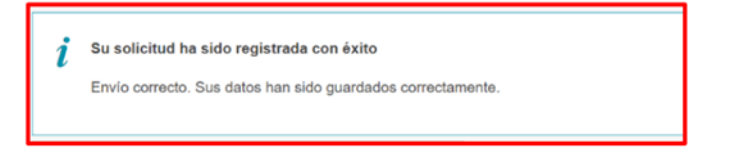

Una vez firmado, podremos descargarnos el justificante de la solicitud, clicando sobre la opción **Justificante Registro** o **Solicitud.**

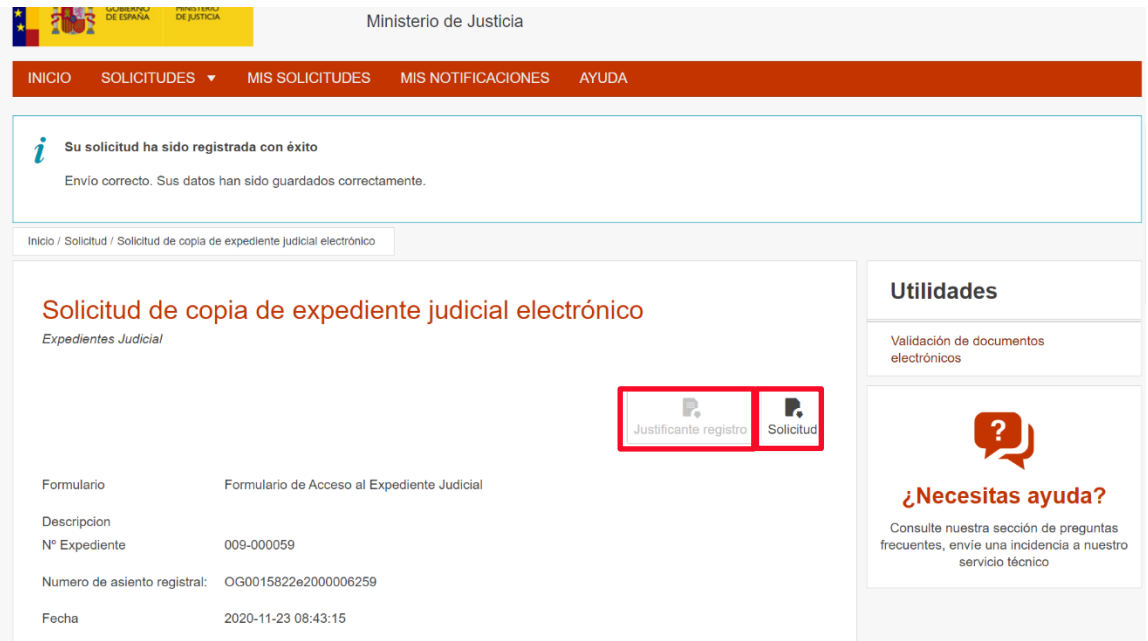

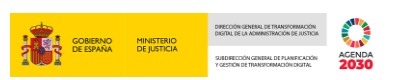

Estos justificantes también podrán ser descargados desde la opción **Mis solicitudes** en el momento que deseemos. Par ello debemos clicar sobre el botón **Solicitud** destacado.

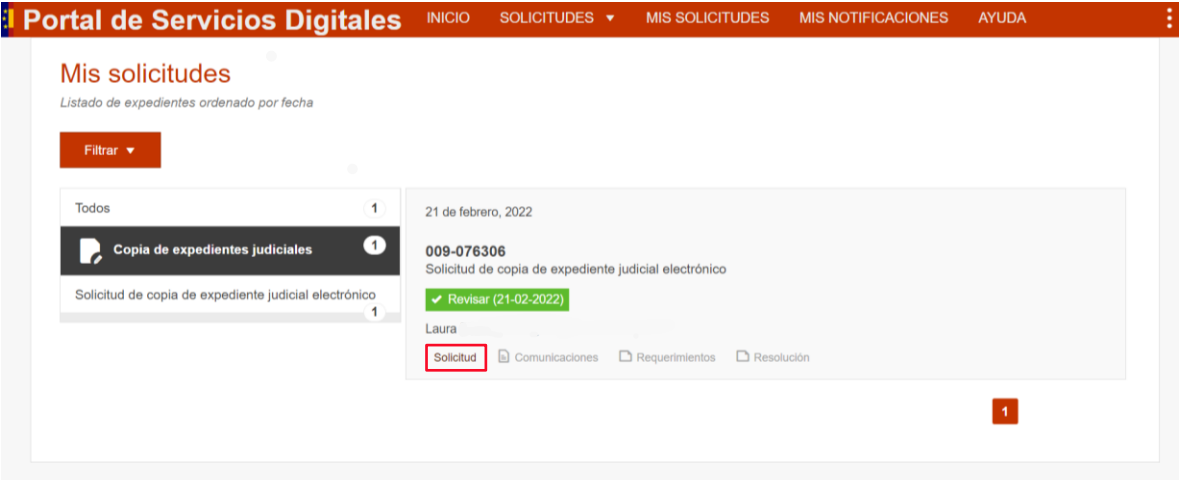

A continuación, se abre un desplegable con tres documentos en formato **PDF**, todos ellos descargables.

- Glosario de términos
- Justificante de registro
- **Solicitud**

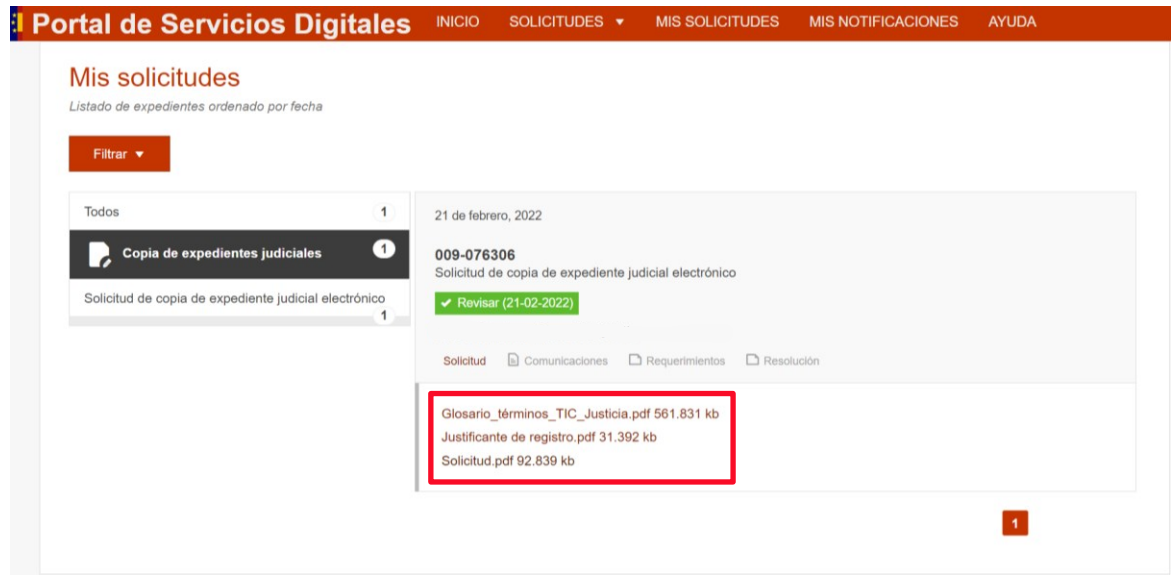

Para obtener la solicitud clicamos sobre el botón **Solicitud** y visualizaremos el siguiente documento:

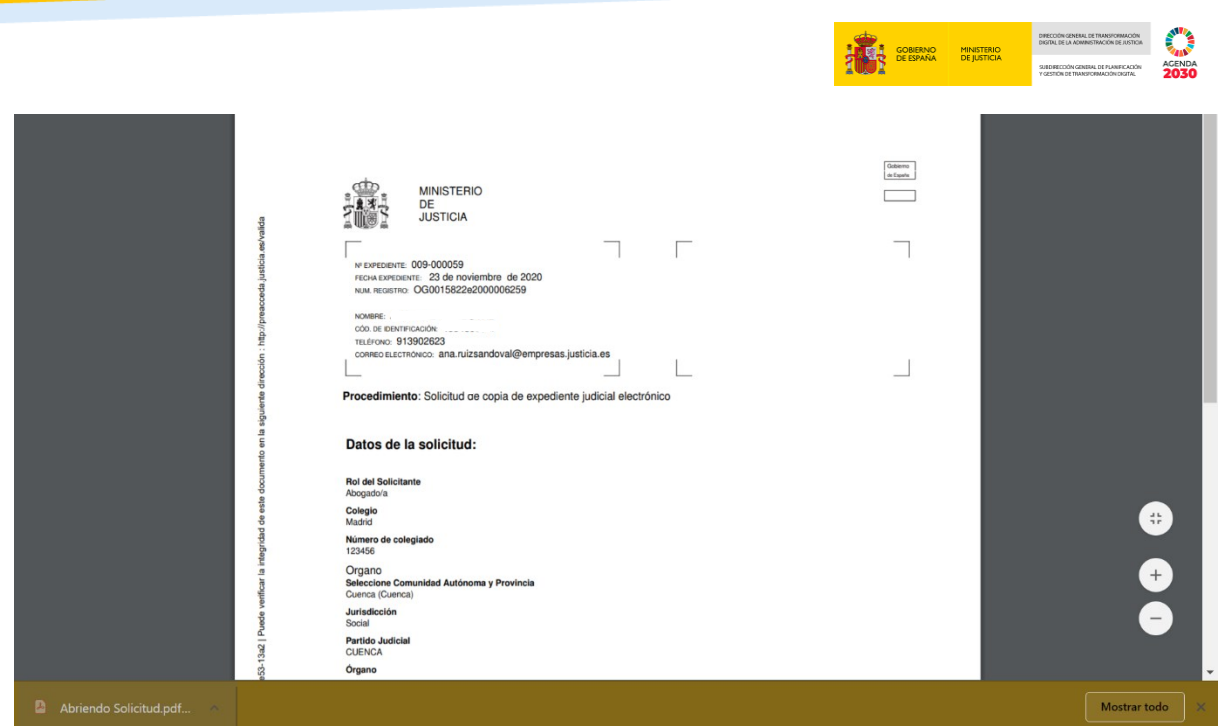

Además, el sistema nos envía de forma automática e inmediata un **email** confirmando el registro de nuestra solicitud.

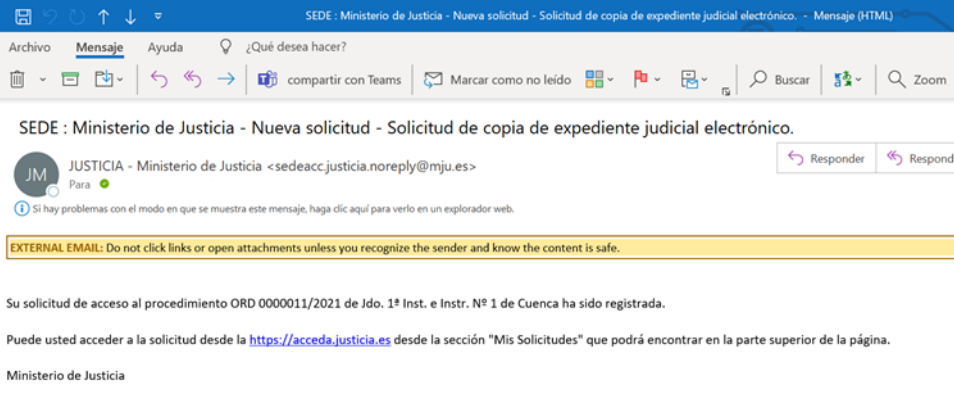

#### **RECUERDA**

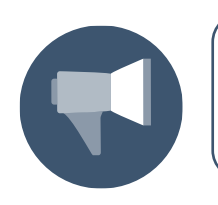

La solicitud de copia de expedientes vía Acceda no elimina la necesidad de seguir las operativas actuales dictadas por los Partidos Judiciales, con relación a la solicitud previa del expediente vía Lexnet.

#### <span id="page-12-0"></span>**3.1 Revisión de Solicitudes**

Una vez que hemos realizado las solicitudes en **Acceda**, podemos visualizarlas a través del apartado **Mis Solicitudes** situado en la pantalla principal.

Además, se ha creado un acceso directo al menú de **Mis solicitudes** en la parte superior derecha de la pantalla:

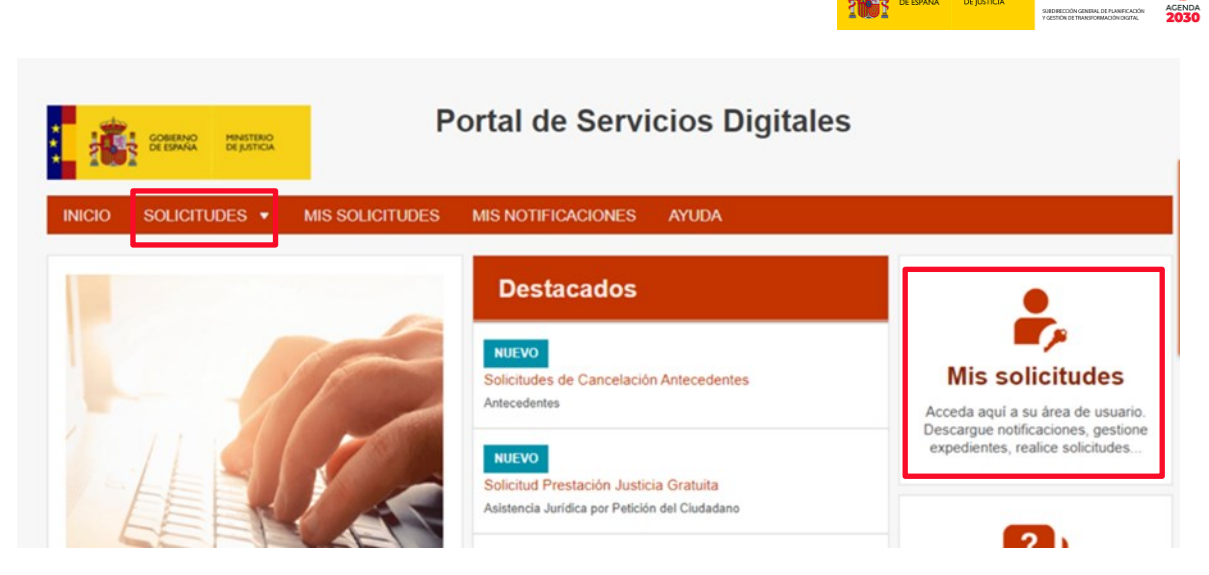

A continuación, la aplicación nos muestra el menú que recoge las solicitudes creadas; estas se muestran por defecto **ordenadas por fecha.**

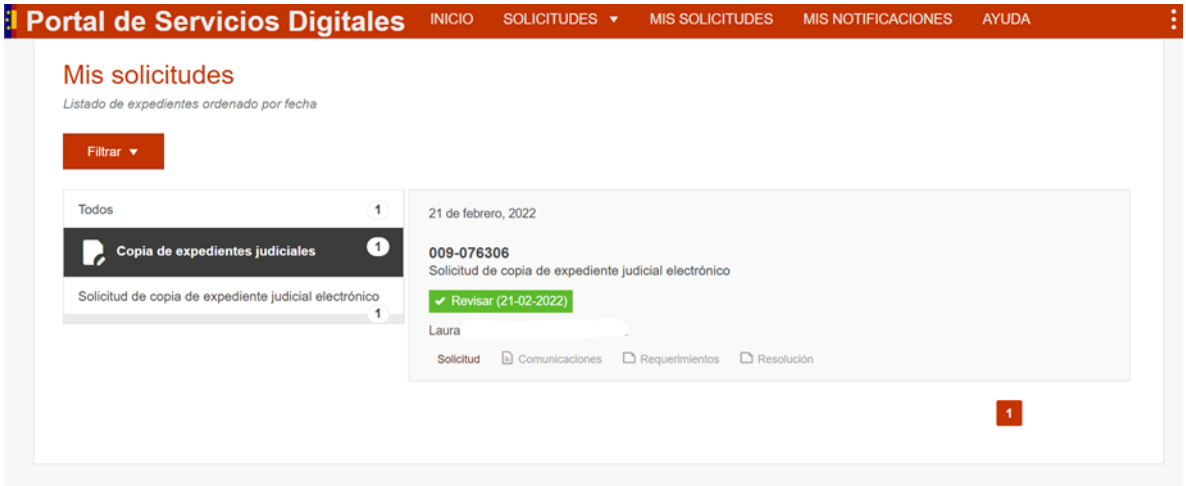

### <span id="page-13-0"></span>**4 RECEPCIÓN COPIA EXPEDIENTE**

Una vez que el funcionario de la Administración de Justicia ha adjuntado la copia del expediente judicial, nos llegará un *email* a la dirección de correo electrónico que aportamos, indicando bien que nuestra solicitud ha sido Aceptada, o Rechazada según el caso.

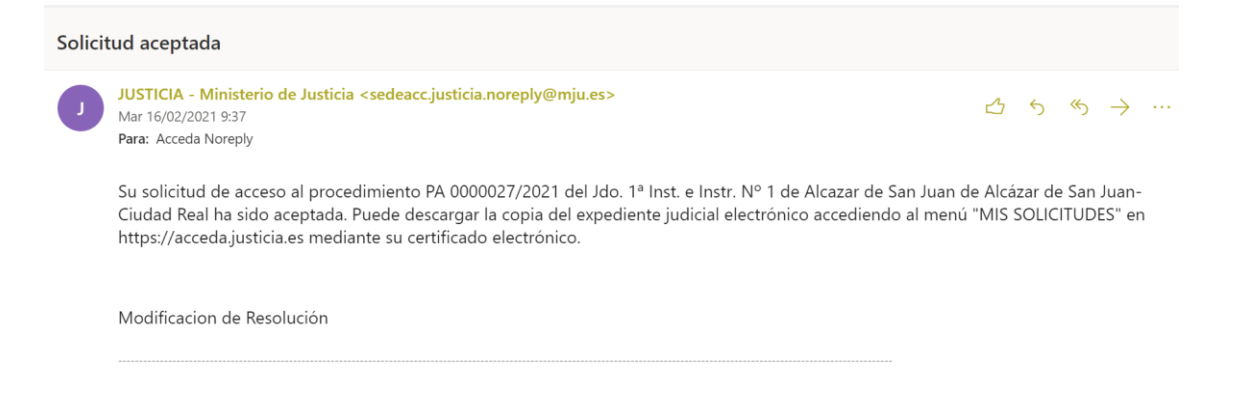

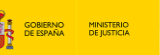

捕

**ACENDA** 

Si la solicitud ha sido **Aceptada**, podemos descargar una copia de la misma. Para ello, accedemos a Mis Solicitudes a través de la pestaña o del acceso directo de la pantalla principal:

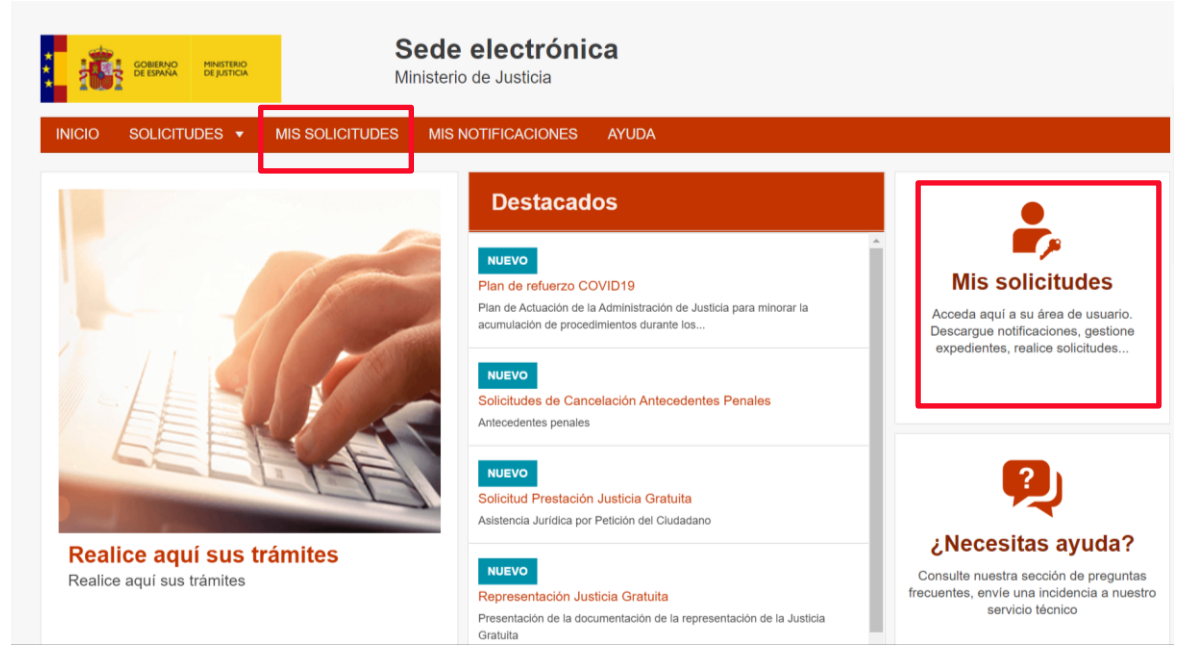

A continuación, podemos visualizar todas las solicitudes que tenemos activas.

En este apartado vamos a poder comprobar el **estado** en el que se encuentra cada una de ellas, así como la **documentación** que adjunta y **notas** de texto adicionales.

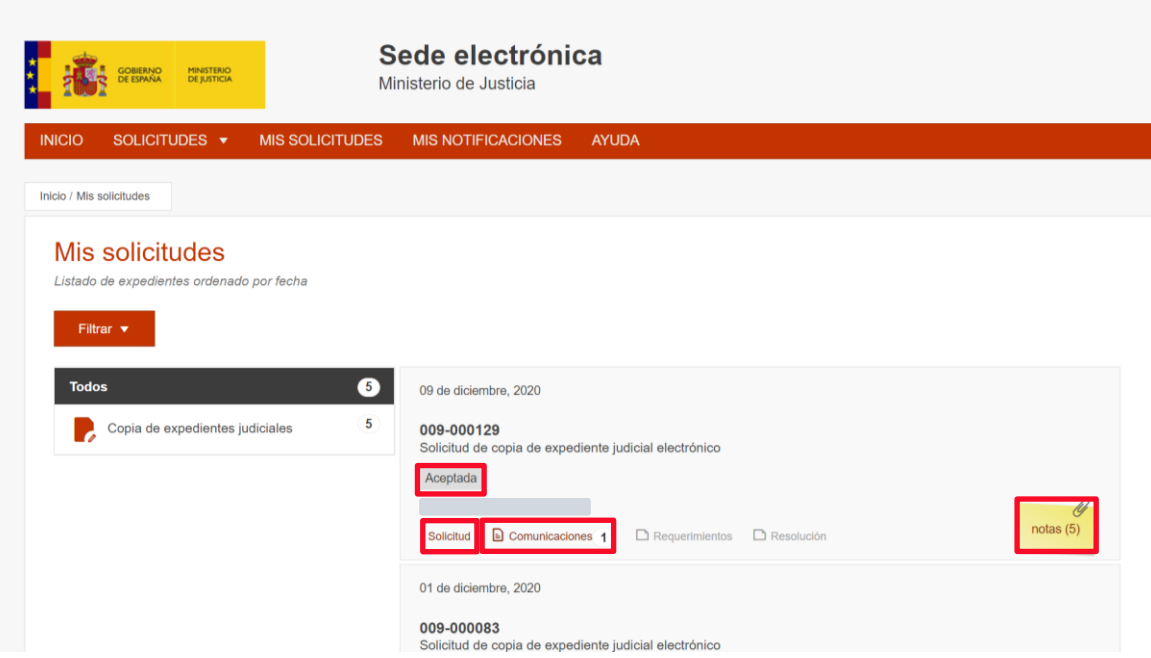

Si hacemos clic sobre la nota, podemos visualizar la **contraseña** que vamos a necesitar para **extraer** los documentos del expediente judicial.

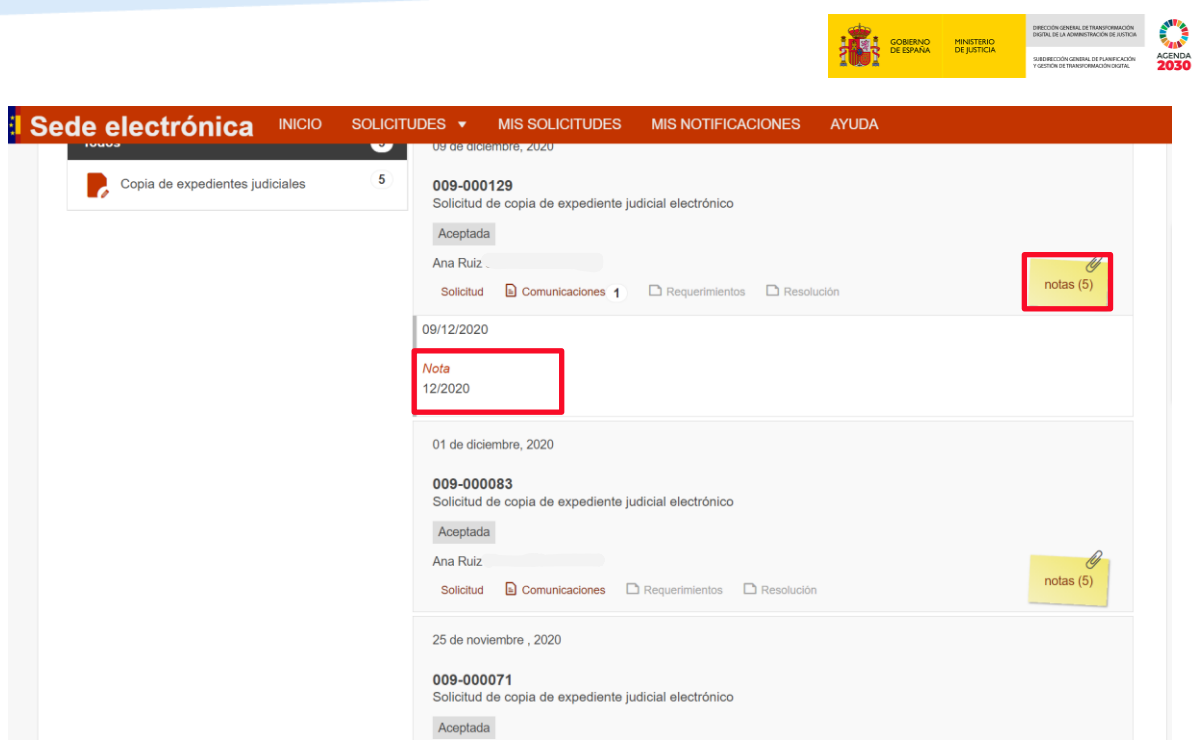

Para poder **descargar el Expediente Judicial**, hemos de clicar sobre la opción **Comunicaciones**; para saber que esta opción contiene documentación, lo comprobamos viendo que su color ha cambiado a rojo.

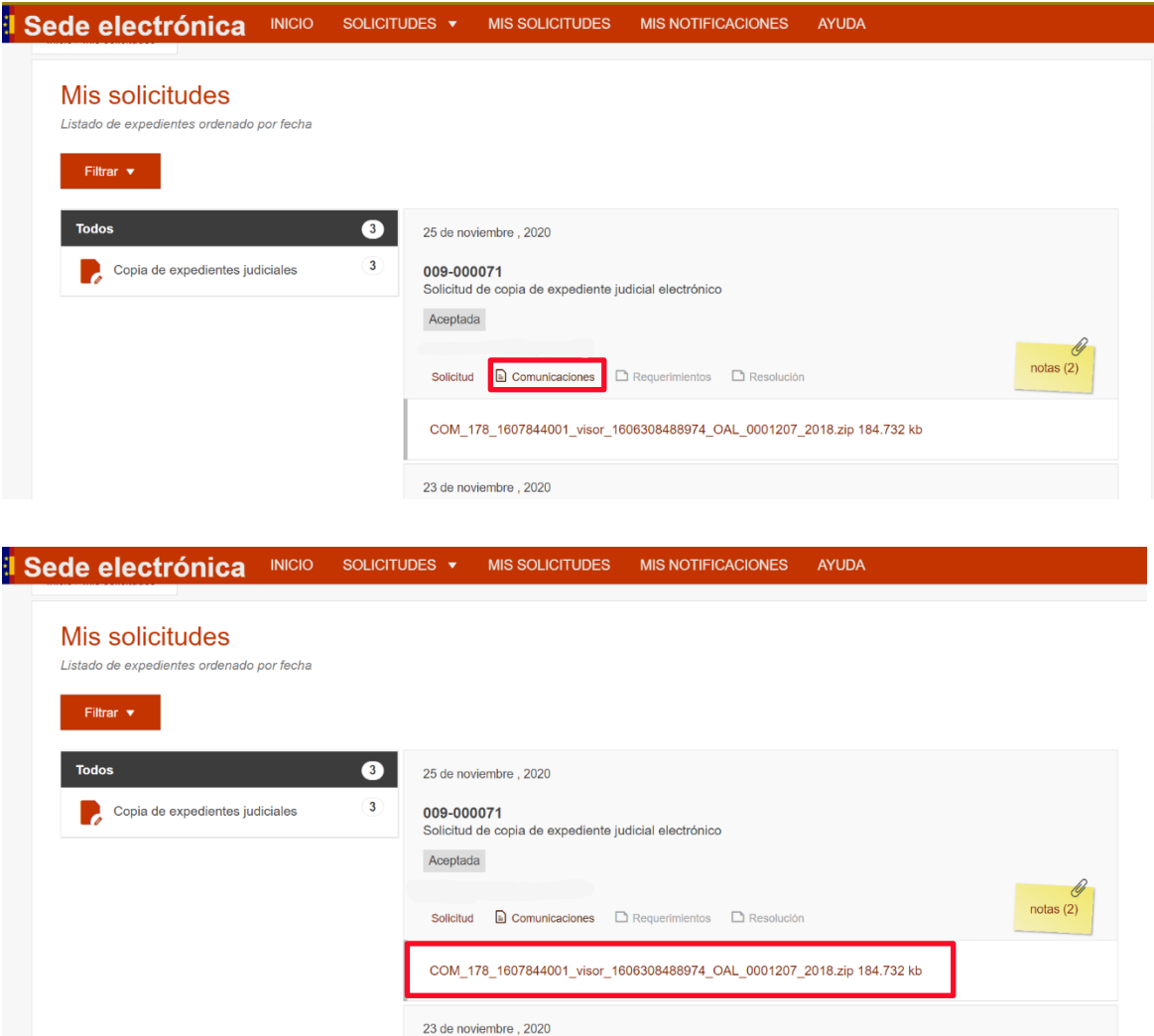

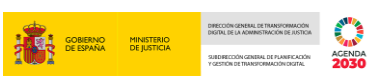

Una vez desplegada la opción comunicaciones, clicamos **sobre el archivo en formato Zip**.

Se abre una ventana que nos permite guardar el archivo. Para ello, seleccionamos la ruta en la que alojarlo y pulsamos sobre el botón **Guardar.**

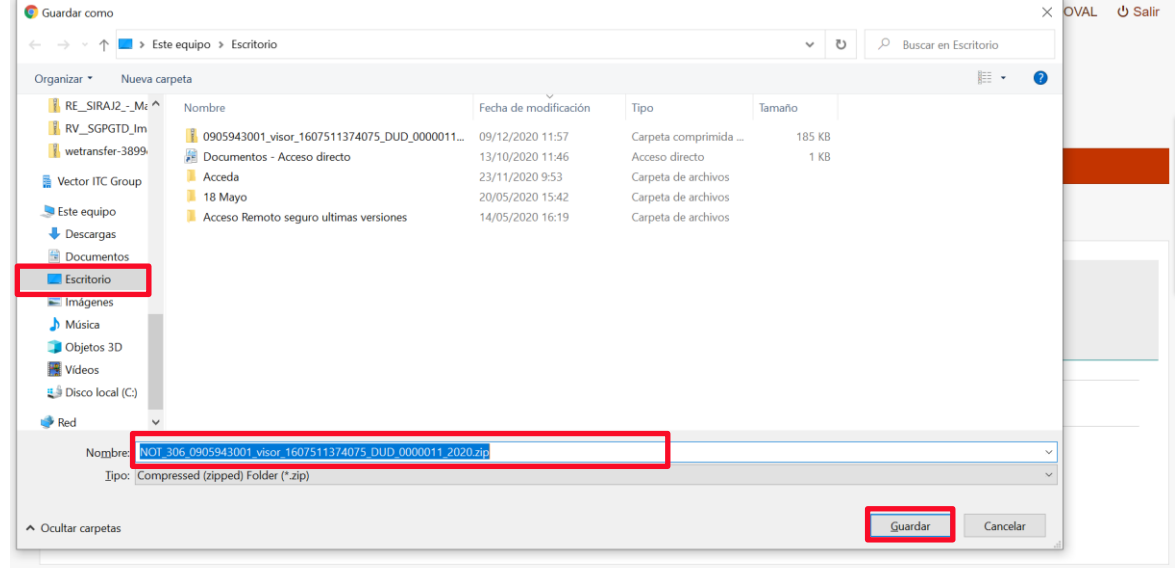

En la **barra inferior de nuestro navegador** podemos ver que el archivo ha sido descargado y podemos acceder a él clicando sobre esa carpeta, o dirigiéndonos a la **ruta en que lo hemos guardado** para poder **descomprimirlo** y así obtener los documentos que contiene el Expediente Judicial Electrónico.

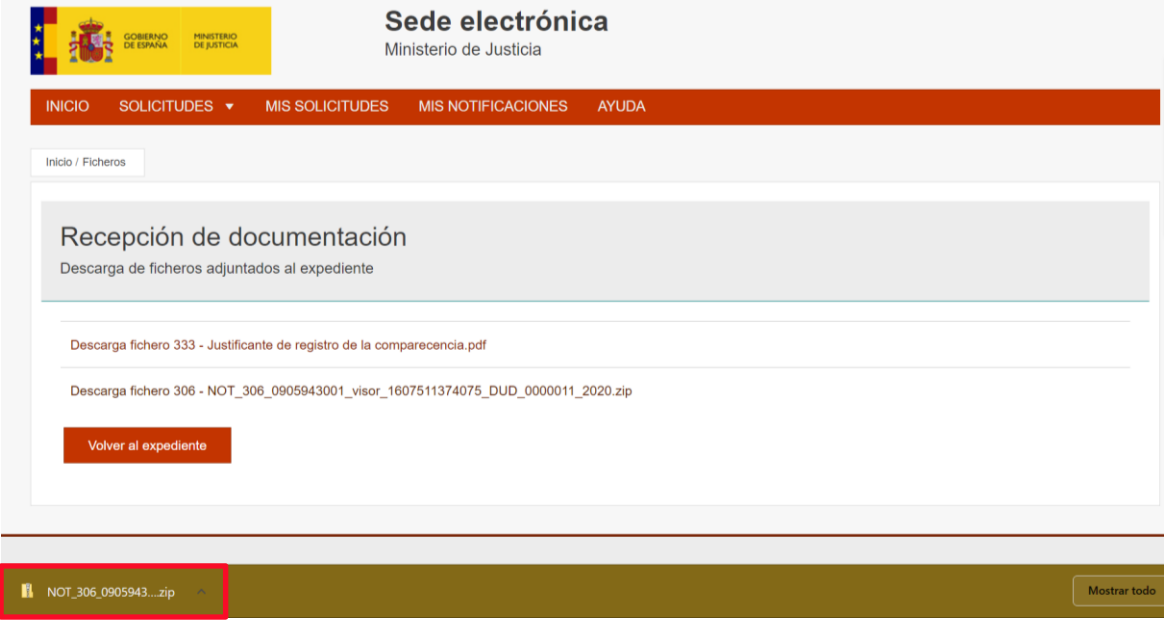

Para descomprimirlo, situamos el cursor sobre **7-ZIP, Extraer Ficheros** y clicamos con el botón derecho del ratón.

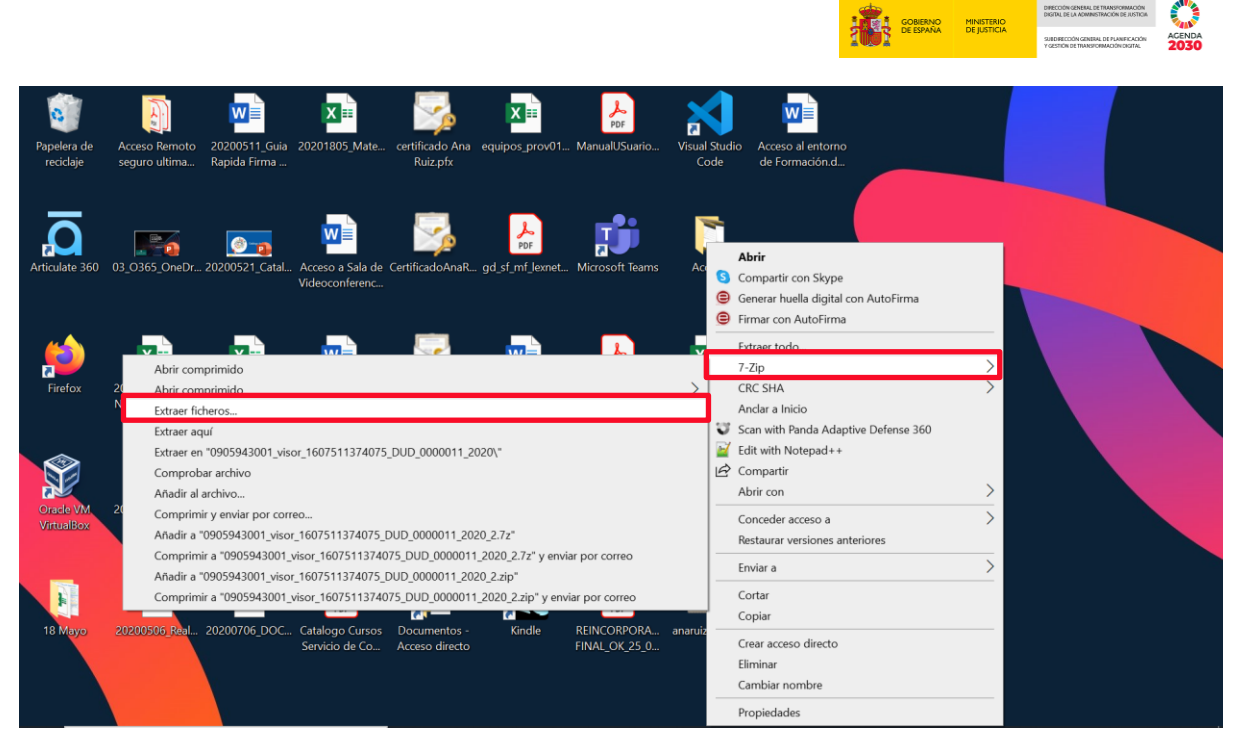

En el momento de la extracción, el sistema solicita la contraseña establecida por el funcionario de la Administración de Justicia, que nos ha sido comunicada a través de una nota en ACCEDA-Justicia.

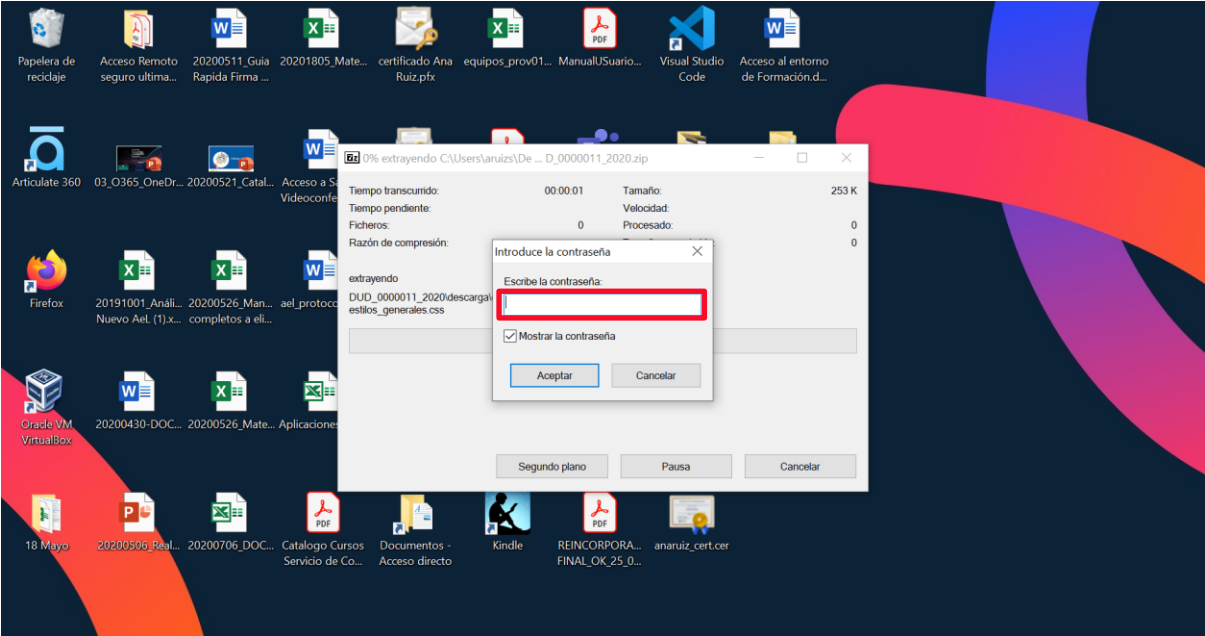

Una vez introducida la contraseña **podremos navegar por los documentos del Expediente Judicial** solicitado.

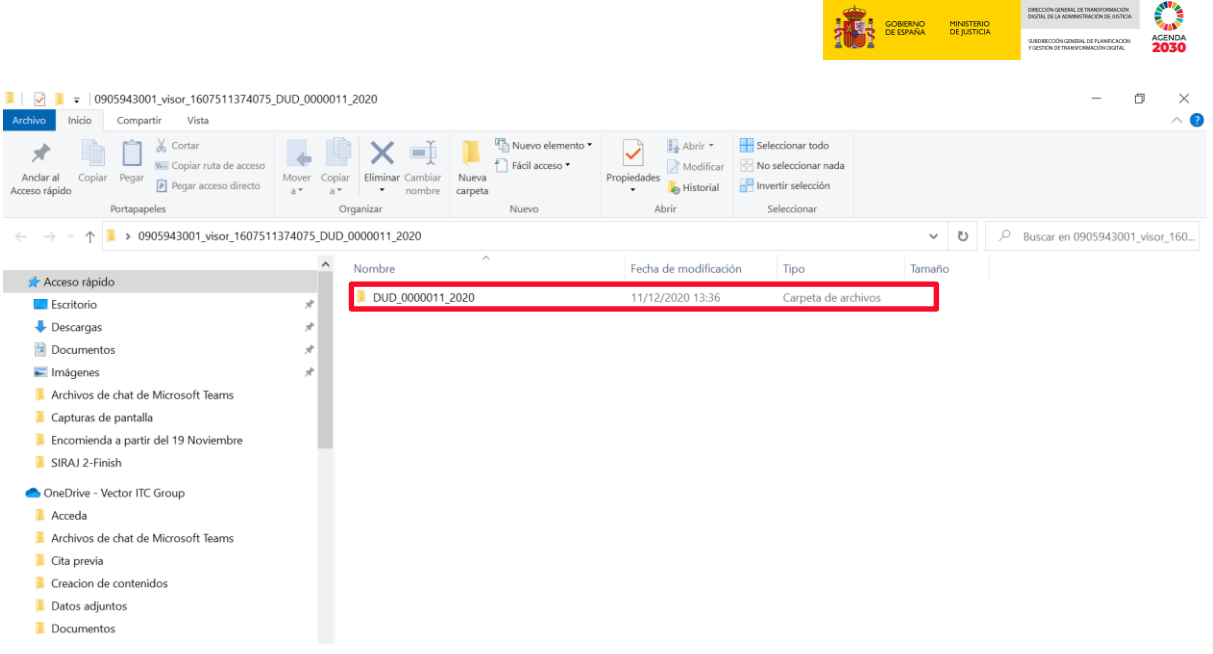

# <span id="page-18-0"></span>**5 CADUCIDAD DE LOS ARCHIVOS**

Los ficheros que se compartan con los solicitantes (profesionales) en respuesta a su solicitud de acceso al expediente judicial electrónico se eliminarán de Acceda siguiendo las siguientes pautas:

- **1.** Pasadas **48 horas** desde que **hayamos intentado descargar** el expediente judicial electrónico desde ACCCEDA-Justicia.
- **2.** En caso de que no hayamos intentado descargar el expediente judicial electrónico desde ACCEDA-Justicia, se **borrará pasados 30 días naturales desde la fecha de subida** del expediente por parte del funcionario a ACCEDA.

Las solicitudes, que seguirán estando disponibles en ACCEDA-Justicia a modo de historial, pasarán de estado aceptada a estado caducada en cualquiera de los dos casos anteriores.